## **การเปลี่ยนวันที่จ่ายกรณีมีการค านวณเงินเดือนแล้ว**

้ กรณีที่ต้องการแก้ไขวันที่จ่าย แต่มีการคำนวณเงินเดือนแล้ว ต้องแก้ไขได้อย่างไร

- การแก้ไขวับที่จ่ายเงินเดือน แบ่งเป็น 2 กรณี คือ

**กรณีแรก :** มีการค านวณเงินเดือนแล้ว แต่ยังไม่ได้ปิ ดงวดเงินเดือน

ี **วิธีการแก้ไข :** ทำการลบผลการคำนวณเงินเดือนออก โดยไปที่หน้าจอ งานเงินเดือน -> เลือก หน้าจอ ผลการคำนวณ เงินเดือน -> เลือกงวดเงินเดือนที่ต้องการลบผลการคำนวณ -> คลิ้กขวาที่วันที่จ่าย -> เลือก ลบผลการคำนวณเงินเดือน

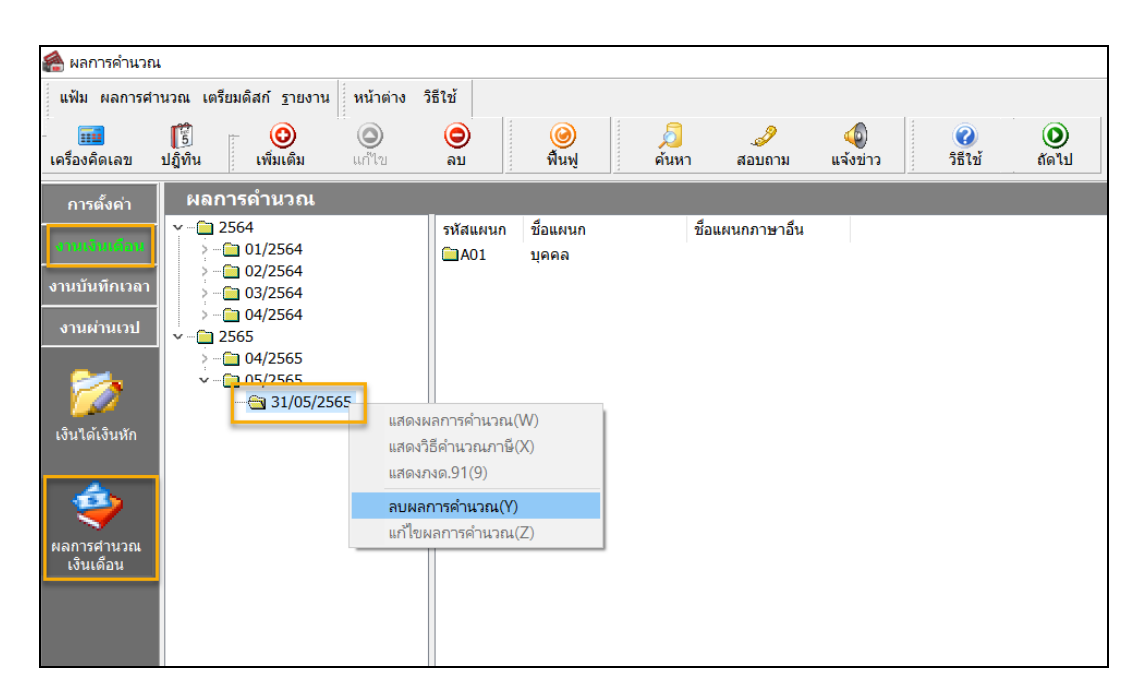

หลังจากที่ลบผลการคำนวณเงินเดือนเรียบร้อยแล้ว ให้ทำการแก้ไขวันที่จ่าย โดยไปที่หน้าจอ การตั้งค่า -> หน้าจอ ระบบ เงินเดือน -> เลือก จ่ายเดือนละครั้ง -> เลือก ปีภาษี -> ดับเบิ้ลคลิ้ก งวดที่ต้องการแก้ไขวันที่จ่าย -> แก้ไขวันที่จ่าย -> กด บันทึก

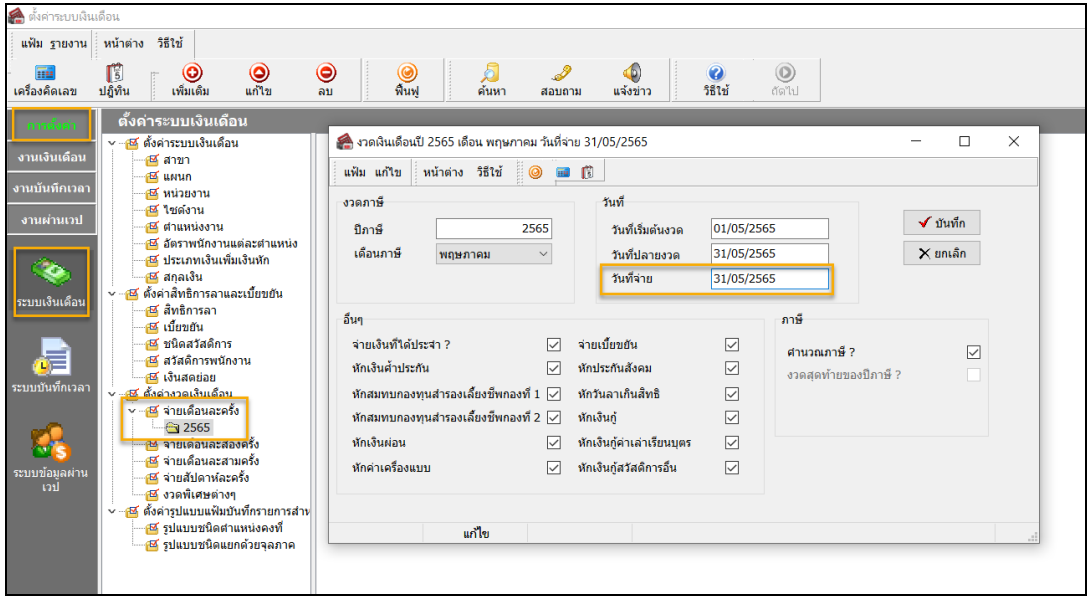

**กรณีสอง :** มีการค านวณเงินเดือน และมีการปิ ดงวดเงินเดือนเรียบร้อยแล้ว

**วิธีการแก้ไข :** ให้ตรวจสอบ Version และ Build โปรแกรมก่อนว่าใช้ Version และ Buildอะไร โดยวิธีการตรวจสอบไปที่ วิธีใช้ -> เลือก เกี่ยวกับโปรแกรมบิวซิเนสพลัสรุ่นวินโดวส์

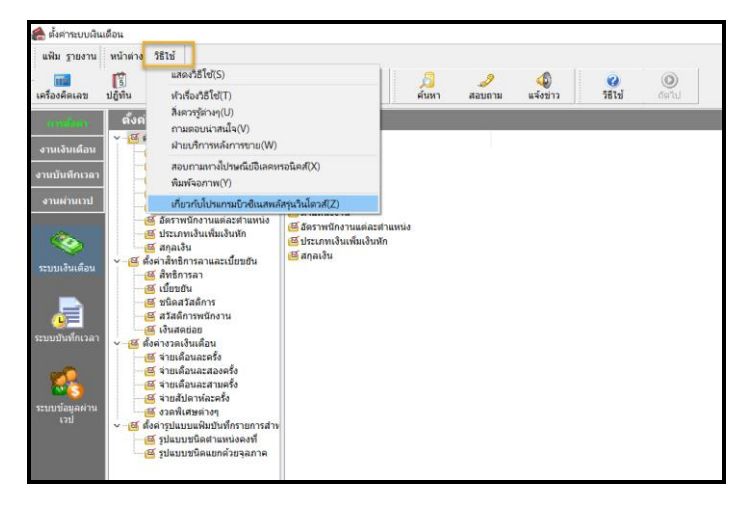

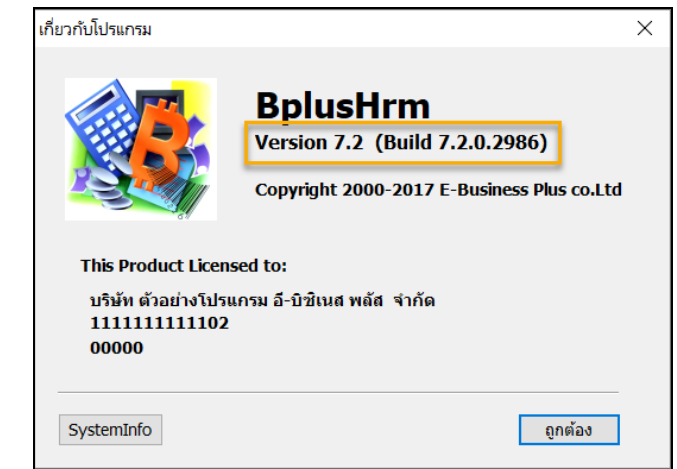

เนื่องจากการแก้ไขวันที่จ่ายหลังจากปิ ดงวดเงินเดือนไปแล้ว จะแก้ไขได้ ต้องเป็ นโปรแกรมเวอร์ชนั่ 7.2 Build 2984 ข้ึนไป ถ้ากรณีที่ใช้โปรแกรมต่ำกว่าที่กำหนด ให้ทำการอัพเกรดเวอร์ชั่น หรือ Build ก่อน สามารถศึกษาคู่มือการอัพเกรด และไฟล์การติดตั้ง ตามลิ้งที่แนบ [https://www.businessplus.co.th/Service/](https://www.businessplus.co.th/Service/ฝ่ายบริการหลังการขาย-hrm-c041#tab4)ฝ่ ายบริการหลังการขาย-hrm-c041#tab4